# **Online Learning Agreement (OLA) - instrukcja**

Learning Agreement przygotowuje student używając OLA - Online Learning Agreement: [https://learning](https://learning-agreement.eu/)[agreement.eu/](https://learning-agreement.eu/)

**1**. Należy założyć swoje konto w Google i zalogować się na platformie: <https://learning-agreement.eu/>

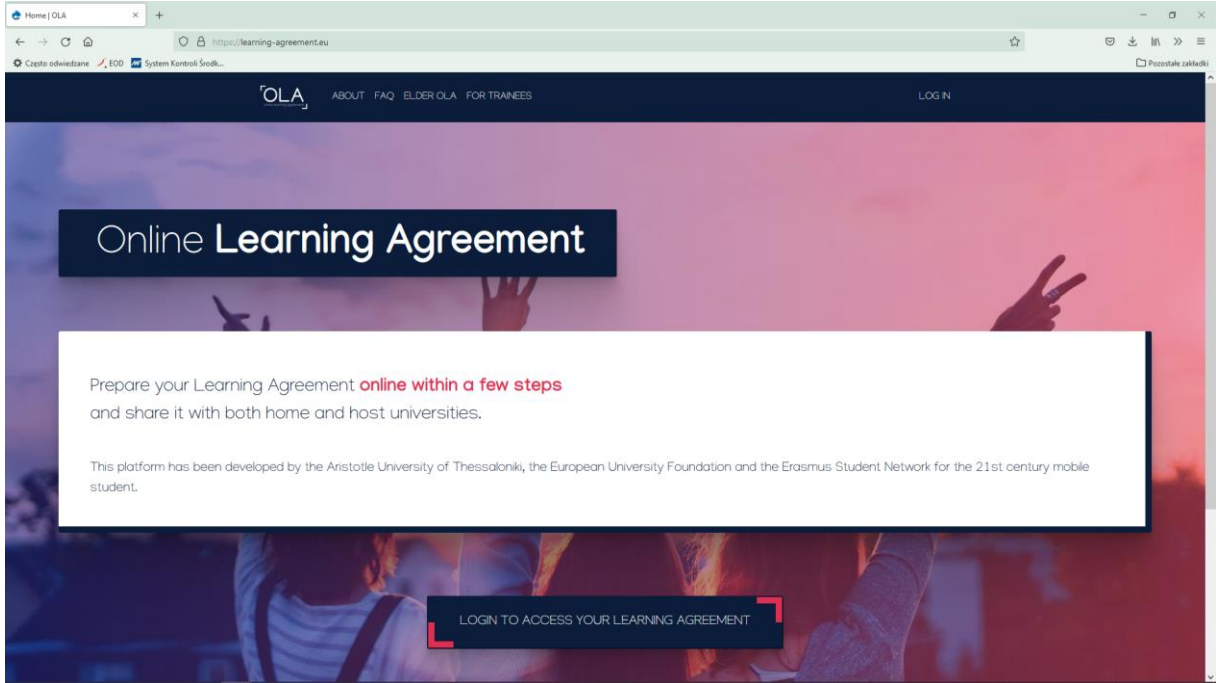

2. Kliknij na "Login to Access Your Learning Agreement" i zaloguj się za pomocą konta na Gmail.

3. Po zalogowaniu należy wybrać opcję: "Create new".

Pojawią się trzy opcje, z których należy wybrać "Semester mobility".

Dokument OLA można w każdej chwili zapisać, aby kontynuować w późniejszym terminie.

# **Student Information**

#### **Field of education**

Należy wybrać odpowiednią opcję:

- **1014**  Sport Sciences (WF, Sport)
- **0215**  Dance (Taniec)
- **0915**  Therapy and Rehabilitation (Fizjoterapia)
- **1015** Travel, Tourism and Leisure (Turystyka i rekreacja)
- **0919** Dietetics (Dietetyka)

#### **Study Cycle**

Należy wybrać odpowiednią opcję:

- **EQF level 6** - First cycle (Bachelor or equivalent) - licencjat

- **- EQF level 7** Second cycle (Master or equivalent) magisterskie
- **EQF level 8** Third cycle (Doctoral or equivalent) doktorskie

## **Sending institution information**

Należy wybrać z listy odpowiedni kraj i nazwę naszej uczelni. Erasmus code: PL POZNAN08

#### **Sending Responsible Person**

Należy wpisać dane odpowiedniego koordynatora wydziałowego:

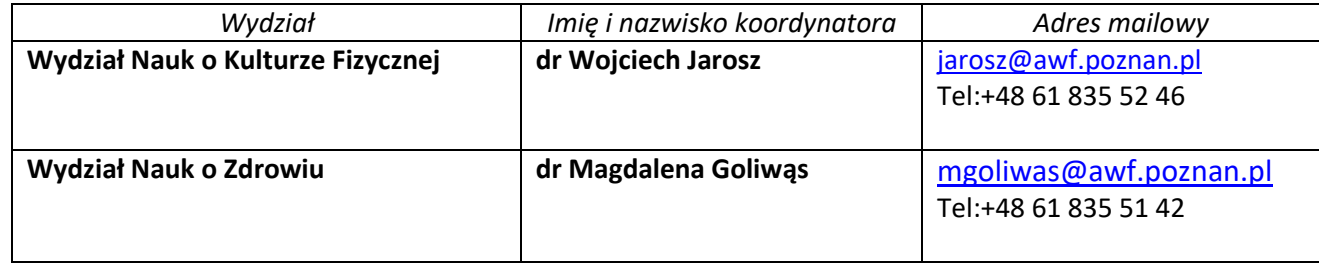

#### **Sending Administrative Contact Person**

mgr Małgorzata Nawrocka

Institutional Erasmus+ Programme Coordinator

e-mail: nawrocka@awf.poznan.pl

Tel:+48 61 835 50 66

## **Receiving institution information**

Należy wybrać z listy dane instytucji przyjmującej oraz wpisać dane koordynatora programu Erasmus+ instytucji partnerskiej. Jeśli dane koordynatora wydziałowego nie są Ci znane skontaktuj się z biurem Erasmusa uczelni przyjmującej.

#### **Proposed Mobility Programme**

#### **Planned period of the mobility**

Wpisz miesiąc i rok rozpoczęcia i zakończenia swoich studiów (sprawdź kalendarz akademicki na stronie uczelni partnerskiej).

#### **Table A: Study programme at the receiving institution**

W porozumieniu z koordynatorem wydziałowym utwórz swój program studiów dodając przedmioty, które wybierasz w uczelni przyjmującej (tabela A). Liczba punktów ECTS powinna wynosić ok. 30 ( jednak nie mniej niż przewiduje plan studiów w uczelni macierzystej).

Można wkleić link do katalogu przedmiotów uczelni partnerskiej.

#### **Language competence of the student**

Należy wybrać język, w którym będziemy studiowć wg poziomu CEFR.

#### **Table B – Recognition at the Sending Institution**

Do tabeli B należy wpisać przedmioty z uczelni macierzystej, które są zaplanowane w Państwa programie studiów na okres wyjazdu. Należy wpisać kody przedmiotów. Jeżeli nie ma kodów należy wpisać " - ".

# **Virtual Components**

Pole nie jest obowiązkowe i dotyczy jedynie mobilności mieszanych.

# **Commitment**

Należy zapoznać się z treścią deklaracji, a następnie złożyć podpis za pomocą myszki zatwierdzając dokument. Po zatwierdzeniu OLA zostanie przesłany do koordynatora wydziałowego naszej uczelni, a następnie do koordynatora uczelni przyjmującej. Ostatecznie OLA musi zostać podpisany przez trzy strony: studenta, koordynatora wydziałowego AWF oraz uczelni przyjmującej.

Ważna uwaga:

Po podpisaniu i wysłaniu OLA nie będzie można go edytować.

# **Changes during mobility - zmiany do Online Learning Agreement**

Zmiany wybranych przedmiotów można dokonać w ciągu 30 dni od ich rozpoczęcia. W tym celu należy ponownie zalogować się na platformie OLA i przejdź do obszaru "My Learning Agreements". Zmian można dokonać tylko w przypadku, gdy OLA jest podpisane przez obu koordynatorów. Należy kliknąć w "Apply Changes" - zastosuj zmiany.

## **Zmiany w tabeli A**

Zmiany w Tabeli A będą dokonywane w obszarze "Sending Mobility Programme changes". Należy kliknąć "Add Component Final Table A2". Wszystkie zmiany (przedmioty dodane jak i usunięte) zostaną wprowadzone w "Final LA Table A2".

## **Zmiany w tabeli B**

Jeśli zmiany w tabeli A powodują zmiany w tabeli B należy ją odpowiednio dostosować. Wszystkie zmiany (przedmioty dodane jak i usunięte) zostaną wprowadzone w "Final LA Table B2". Po wprowadzeniu wszystkich zmian kliknij "Save" a następnie wyślij dokument za pomocą "Sign and send the Online learning Agreement to the responsible Person at the Sending Institution for review".